## **Merkblatt Sachgebiet IT Finanzwesen (SGB 7.4.2) Umgang mit Zahlungseingängen auf einem PayPal-Konto z.B. über Twingle (Buchungsprogramme Navision und CuZea)**

## Inhalt

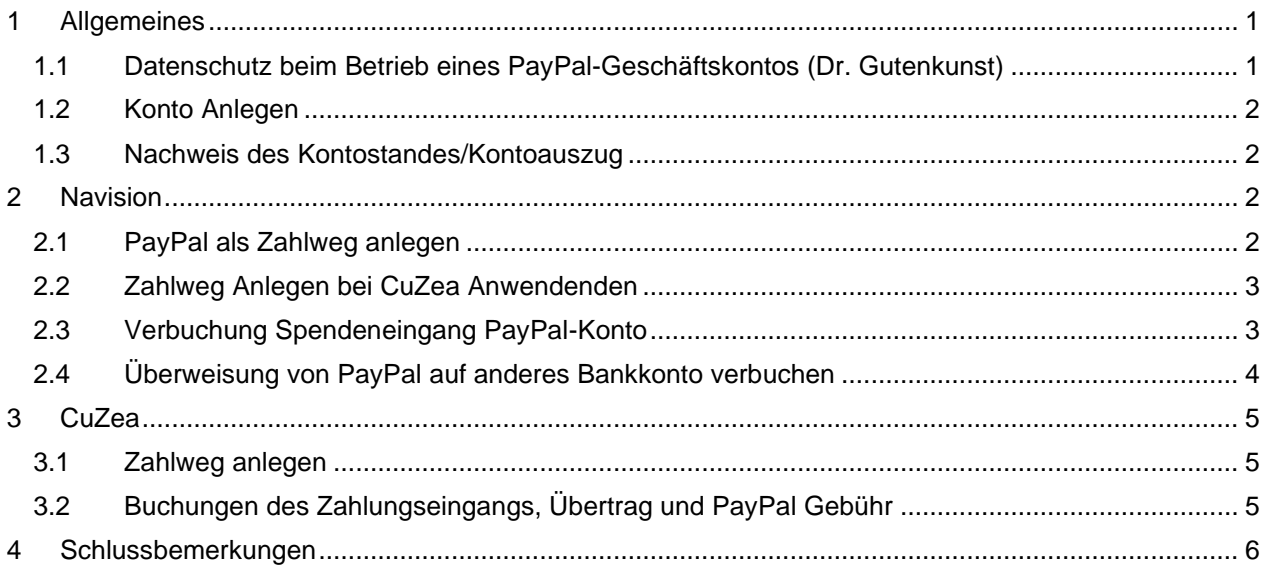

# <span id="page-0-0"></span>1 Allgemeines

- <span id="page-0-1"></span>1.1 Datenschutz beim Betrieb eines PayPal-Geschäftskontos (Dr. Gutenkunst)
- Ein PayPal-Geschäftskonto ist zunächst ein **"normales" Online-Konto**, datenschutzrelevante Besonderheiten sind für mich nicht erkennbar.

Die gesetzlich **nunmehr obligatorische 2-Faktor-Authentifizierung** erübrigt bis dahin geltende Anforderungen an eine Online-Kontoführung (wie etwa HBCI mit Chipkarte), auch früher noch offene Fragen zu IT-Aspekten sind geklärt. Die nachfolgenden Ausführungen gehen daher einfach *am Beispiel* PayPal der Reihe nach durch, was beim Online-Banking insbesondere zum Schutz der kontoführenden Personen aus heutiger Sicht beachtet werden sollte.

Für die **Gewährleistung der IT-Sicherheit** bei der Verwendung von PayPal ist entscheidend, dass die 2- Faktor-Authentifizierung genutzt wird.

Dabei werden die am PC/Notebook eingegebenen Daten vom Bankserver der kontoführenden Person auf einem zweiten Kanal (Dienst-Smartphone mit SMS, Dienst-Smartphone mit App, Token) zusammen mit einer Transaktionsnummer angezeigt. Erst nach Eingabe dieser Nummer akzeptiert der Bankserver die Angaben als korrekt. Durch diesen zweiten Kanal ist ein Angreifer selbst dann, wenn es ihm etwa mittels eines Trojaners gelungen ist, die Kontrolle über den verwendeten PC zu erlangen, nicht in der Lage, Überweisungen zu tätigen.

**Trotzdem muss die Leitung der Stelle dafür sorgen, dass die IT-Sicherheit beim verwendeten PC oder Notebook und beim verwendeten Netzwerk oder Internetzugang auf hohem Niveau gewährleistet ist,** auch deshalb, weil ein erfolgreicher Angreifer zwar nicht überweisen, aber einsehen könnte. Diese Anforderung ergibt sich sowohl nach § 27/28 DSG-EKD wie nach der IT-Sicherheitsverordnung.

Entscheidend dafür, dass dieser Schutzmechanismus wirkt, ist, dass die kontoführende Person (Kirchenpfleger\*in), die über den zweiten Kanal zurückgemeldeten Überweisungsdaten tatsächlich nochmals prüft und erst dann die Transaktionsnummer am PC/Notebook eingibt. Der kontoführenden Person muss bewusst sein, dass der Schutzmechanismus entscheidend von eben dieser Kontrolle abhängt.

- Dieser Schutzmechanismus erlaubt es auch, dass sich die kontoführende Person hinreichend sicher sein kann, dass das Konto nur von ihr oder nur unter ihrer Beteiligung genutzt wird. Das gilt aber nur dann, wenn sie die alleinige Kontrolle über diesen zweiten Kanal hat. Diese alleinige Kontrolle wiederum ist nur dann gegeben, wenn als zweiter Kanal ein ausschließlich von ihr verwendetes Smartphone verwendet wird, ggf. muss ein solches beschafft werden. (Der PayPal-Homepage kann entnommen werden, dass PayPal als zweiten Kanal wohl auch ein kleines Gerät (Token) anbietet, auf dem die Überweisungsdaten und die Transaktionsnummern angezeigt werden. Wenn dem so ist, wäre diese Option gegenüber dem Dienst-Smartphone zu bevorzugen.)
- Selbst bei einer 2-Faktor-Authentifizierung bestehen Risiken. Dass betrügerische Überweisungen festgestellt werden, kann für eine kontoführende Person eine schwerwiegende Belastung sein. In solchen Fällen muss die Leitung immer davon ausgehen, dass es Angreifern gelungen ist, die kontoführende Person zu täuschen oder das Zahlungssystem zu überlisten. Allenfalls dann, wenn weitere belastende Umstände bekannt werden, kann die korrekte Kontoführung in Frage stellt werden, aber nie allein aufgrund der bei einer Transaktion anfallenden technischen Daten. Darüber muss sich die Leitung der Stelle im Klaren sein.
- Es könnte sein, dass weiterhin die Möglichkeit besteht, auf das PayPal-Konto lediglich durch die Eingabe der E-Mail-Adresse und einem Passwort zuzugreifen. Damit könnte das PayPal-Konto auf einfache Weise von mehreren Mitarbeitenden genutzt werden. **Der Betrieb eines PayPal-Kontos in dieser Weise ist datenschutzrechtlich unzulässig, da eine Speicherung oder Veränderung von Daten nicht mehr eindeutig einer Person zugeordnet werden kann.**

### <span id="page-1-0"></span>1.2 Konto Anlegen

Für ein PayPal Konto gelten dieselben Voraussetzungen wie für das Online Banking. Diese können unter<https://www.service.elk-wue.de/recht/okr-rundschreiben> nachgelesen werden (Rundschreiben und Merkblatt vom 01.10.2019 | AZ: 87.574 Nr. 92.03.02-03-08-01-V03). Das Konto muss zwingend als Geschäftskonto mit einer 2-Schritt-Authentifizierung sowohl bei der Kontoanmeldungen als auch bei den Überweisungen angelegt werden. Als Überweisung gilt ebenso eine Übertragung des Bestandes des PayPal Kontos auf das Girokonto. Die 2-Schritt-Authentifizierung muss in Kontoeinstellungen aktiviert werden.

Bitte prüfen Sie ob Sie für das PayPal-Konto den Charity-Tarif gewählt haben, um vergünstigte Konditionen zu erhalten. Auf den Webseiten von Twingle erhalten Sie weiterführende Informationen zur Einrichtung.

Bei Fragen wenden Sie sich bitte an Herr Helmut Liebs **Fundraising u. Stiftungsmanagement,**  Augustenstraße 124, 70197 Stuttgart, Telefon 0711/222 76 46, [helmut.liebs@elk-wue.de](mailto:helmut.liebs@elk-wue.de)

#### <span id="page-1-1"></span>1.3 Nachweis des Kontostandes/Kontoauszug

Wie bei den Girokonten auch ist jeweils zum Monatsabschluss ein Kontoauszug des PayPal Kontos zu erstellen, auszudrucken und den Rechnungsunterlagen beizufügen.

### <span id="page-1-2"></span>2 Navision

#### <span id="page-1-3"></span>2.1 PayPal als Zahlweg anlegen

Vor der Verbuchung von PayPal-Posten muss der Zahlweg in Navision angelegt werden. Ein zugehöriges Bankkonto ist nicht erforderlich, es werden keine Bankdaten hinterlegt. Von der Art entspricht der Zahlweg einer Barkasse. Informationen zur Anlage des Zahlwegs erhalten Sie in der Schulungsunterlage "Stammdaten", Kapitel 3.

Legen Sie den Zahlweg über die "Zahlweg Übersicht", Menü "Stammdaten" an.

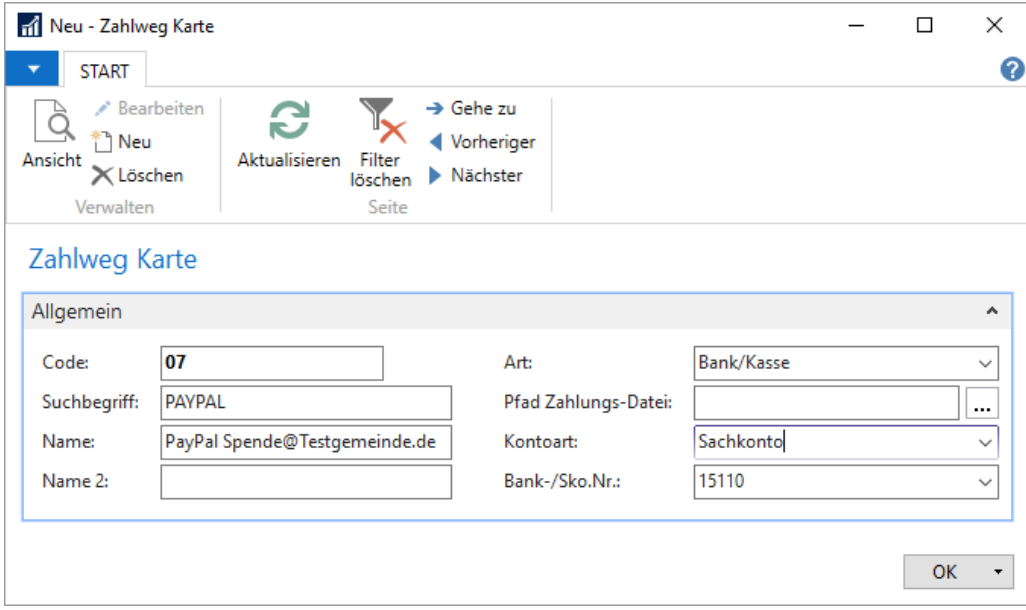

Bei Kontoart tragen Sie "Sachkonto" ein, bei Bank-/Sachkontonummer hinterlegen Sie die gewünschte Kassen-Gruppierung (15111 bis 15119). Bitte achten Sie hierbei zwingend darauf eine andere Kassen-Gruppierung zu eventuell bestehenden Barkassen zu verwenden

#### <span id="page-2-0"></span>2.2 Zahlweg Anlegen bei CuZea Anwendenden

Wenn die Buchungen in CuZea erstellt und in Navision eingelesen werden, muss wie oben beschrieben ebenfalls ein Zahlweg angelegt werden. Die Zahlwegnummer ist den CuZea Anwendenden mitzuteilen.

#### <span id="page-2-1"></span>2.3 Verbuchung Spendeneingang PayPal-Konto

Zum Buchen einer eingegangenen Zuwendung auf dem PayPal-Konto öffnen Sie ihr Buchblatt und buchen zunächst den Gesamtbetrag der Zuwendung vor Spesen mit Buchungsschlüssel (BS) "010" auf die passende Haushaltsstelle. Im selben Buchblatt können Sie auch die anteiligen Bankspesen mit Buchungsschlüssel "B30" verbuchen.

#### *Beispiel: Buchung einer Zuwendung ohne Zweckangabe durch Spender, 100 € Spendenbetrag, 6 € PayPal-Gebühr, Zahlweg 07, Empfänger 5*

*BS 010, HHSt 00-2-9010-00-42200, Empfänger 5, Zahlweg 07, Betrag 100 €* ➔ *Der Zuwendungsposten wird durch Buchung Zahlweg | Grp. 42200 erzeugt. Für* 

- *BS B30, HHSt 00-2-9010-00-56391, Zahlweg 07, Betrag 6 €*
	- ➔ *Die Bankspesen wurden von PayPal automatisch abgezogen und werden nun gesondert verbucht.*

Hinweis: Wenn keine Zuwendungsbestätigung erstellt werden soll können Sie statt BS "010" zum Erfassen der Zuwendung auch BS "B10" verwenden. Eine nachträgliche Erstellung der Bestätigung ist dann aber nur über Storno und Neueinbuchung der Zuwendung möglich!

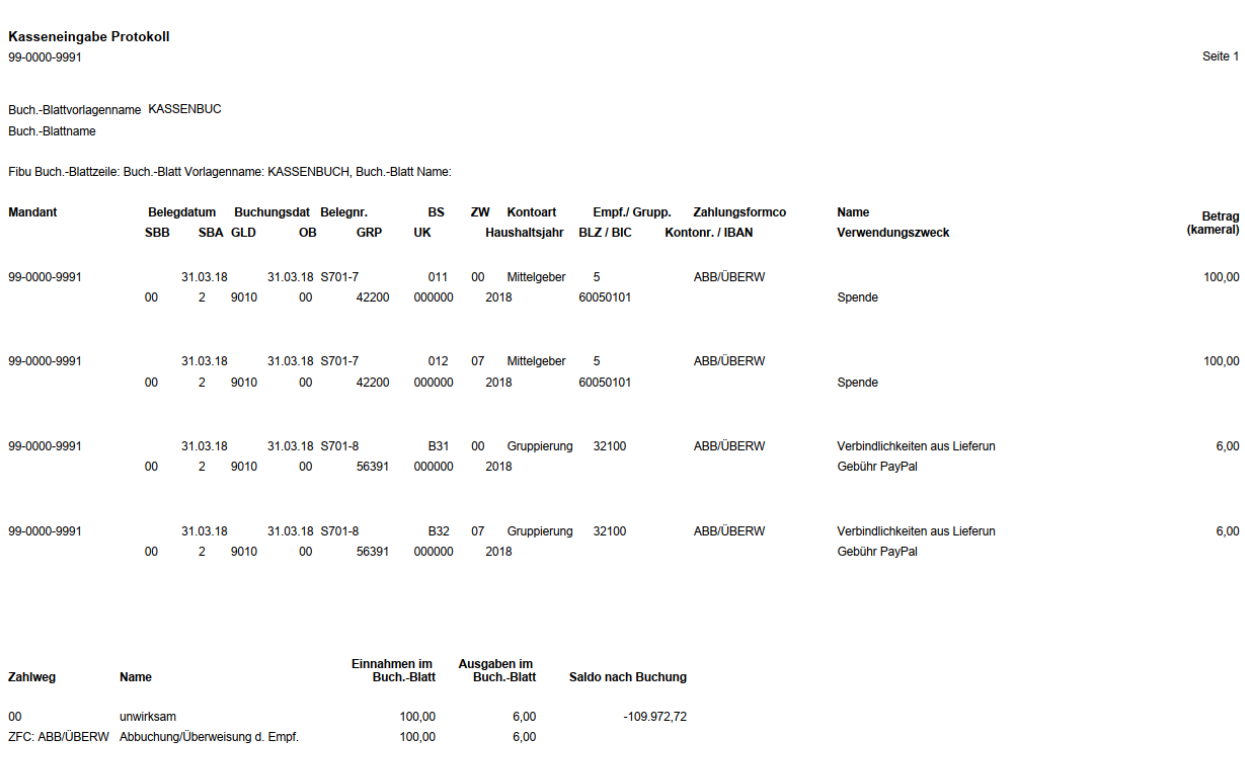

94,00

Nach der Buchung der insgesamt 4 Zeilen (BS 011/012 und B31/B32) können Sie den Zuwendungsposten wie gewohnt weiterbearbeiten.

6,00

6.00

### <span id="page-3-0"></span>2.4 Überweisung von PayPal auf anderes Bankkonto verbuchen

100,00

 $10000$ 

Wurde aus PayPal heraus eine Überweisung auf ein reguläres Bankkonto ausgelöst wird die Umbuchung im Kassenbuchblatt erfasst

#### *Beispiel: Gesammelte Umbuchung von Spenden zum Monatsende von PayPal (ZW05) nach KSK (ZW03)*

*BS B10, HHSt 00-8-8952-00-37915-00000, Zahlweg 03, Betrag 500 € BS B30, HHSt 00-8-8952-00-37915-00000, Zahlweg 05, Betrag 500 €*

➔ *Die Umbuchung erfolgt im Bestand, es werden keine Spendengruppierungen verwendet!*

 $07$ 

PayPal Spende@Testgemeinde.de

ZFC: ABB/ÜBERW Abbuchung/Überweisung d. Empf.

# <span id="page-4-0"></span>3 CuZea

### <span id="page-4-1"></span>3.1 Zahlweg anlegen

Gehen Sie auf Stammdaten [Bearbeiten]. In der sich öffnenden Maske wählen Sie bei sonstigen Daten die Zahlwege und klicken Sie auf [Bearbeiten]. Nun können Sie wie unten dargestellt den Zahlweg anlegen. Wichtig dabei ist, dass Sie zuvor bei der KVSt eine Zahlwegnummer erfragt haben. Der Anfangsbestand bezieht sich auf das Datum, an dem Sie das PayPal Konto angelegt haben. Eine Bankerbindung darf nicht erfasst werden.

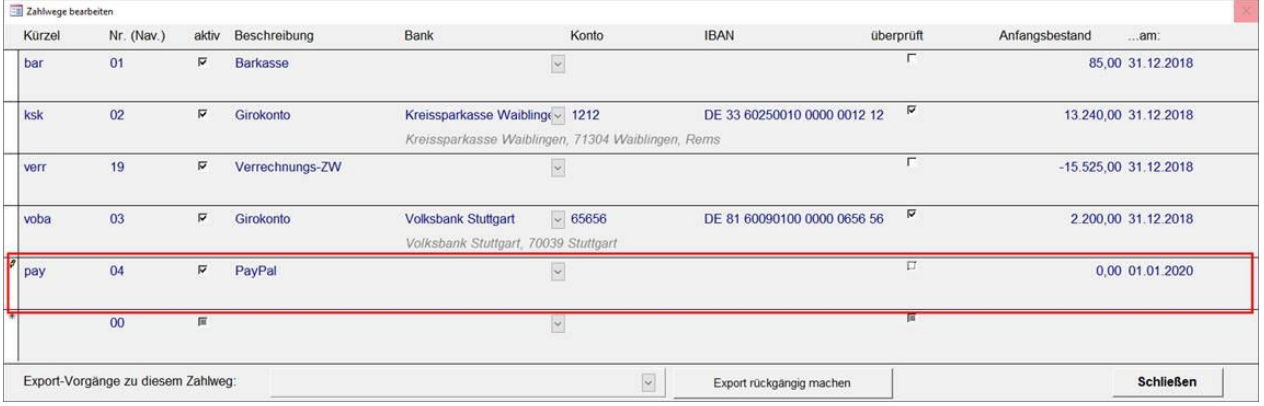

### <span id="page-4-2"></span>3.2 Buchungen des Zahlungseingangs, Übertrag und PayPal Gebühr

In der Abbildung unten werden die einzelnen Schritte im ZB dargestellt. Im Beispiel wurden 10 € gespendet. Davon wurden 9,40 € auf das Girokonto übertragen und 0,60 € als Gebühren verbucht.

Lfd. Nr. 1: Einbuchen der Zuwendungen auf dem ZW PayPal mit dem vollen Betrag unter dem Buchungsdatum des Zahlungseingangs. In dieser Buchungszeile kann die Zuwendungsbescheinigungen erstellt werden.

Lfd. Nr. 2: Umbuchung der Zahlungseingänge von PayPal auf das Girokonto. Hinweis: Die Übertragung muss nicht für jede Zuwendung separat erfolgen. Zunächst über die HHStelle Kassenbestandsveränderung den anteiligen Betrag von PayPal in Ausgabe ausbuchen. Lfd. Nr. 3: Über die HHStelle Kassenbestandsveränderung den anteiligen Betrag als Einnahme auf dem Girokonto buchen.

Lfd. Nr. 4: Über die HHStelle Bankspesen auf dem ZW PayPal die von PayPal einbehaltenen Gebühren als Ausgabe buchen.

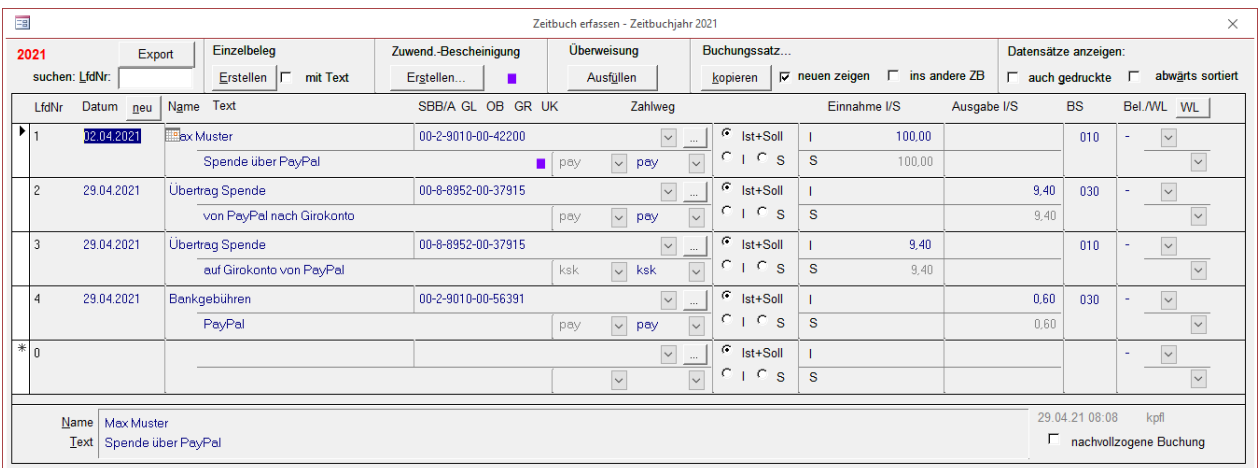

Nach den Umbuchungen weist das PayPal Konto einen Bestand von 0,00 € aus und der Bestand des Girokontos hat sich hier im Beispiel um 9,40 € erhöht.

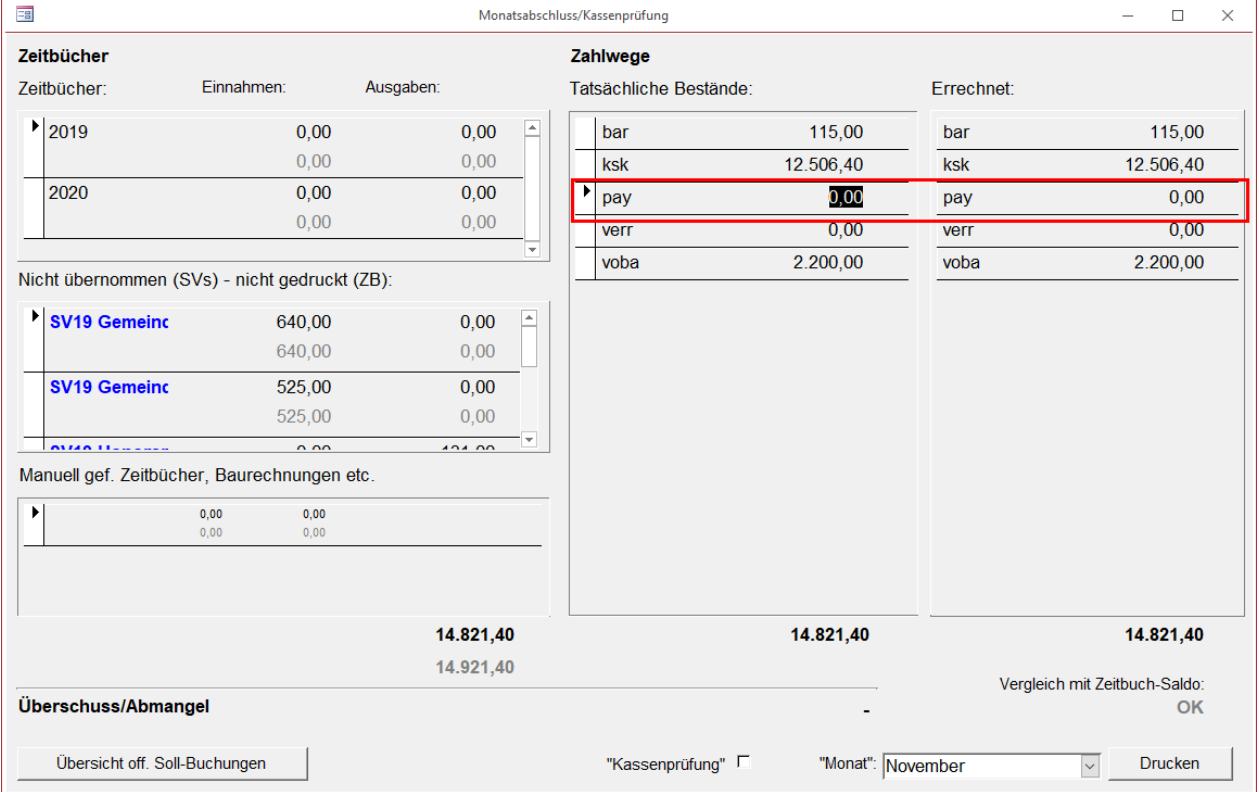

# <span id="page-5-0"></span>4 Schlussbemerkungen

Die Vorgehensweise ist mit dem RPA abgestimmt. Bei Fragen zu den Buchungen bekommen Sie Unterstützung.: Für Navision: Navision-Hotline: 0711 2149- 642 oder [Navision.hotline@elk-wue.de](mailto:Navision.hotline@elk-wue.de) Für CuZea: CuZea/VoBu-Hotline 0711 2149 – 487 oder [CuZea.hotline@elk-wue.de](mailto:CuZea.hotline@elk-wue.de)